Når du starter iMac første gang, hjælper Indstillingsassistent dig i gang. Følg bare nogle enkle trin for hurtigt at oprette forbindelse til dit Wi-Finetværk, overføre dine ting fra en anden Mac eller pc og oprette en

Du kan også logge ind med dit Apple-id, så du kan købe ind i App Store, iTunes Store og Apple Online Store, og holde kontakten med andre ved lige vha. Beskeder og FaceTime. Og med dit Apple-id kan du bruge iCloud, som automatisk er indstillet i programmer som Mail, Kontakter og Kalender. Hvis du ikke har et Apple-id, kan du hurtigt og gratis oprette et i Indstillingsassistent.

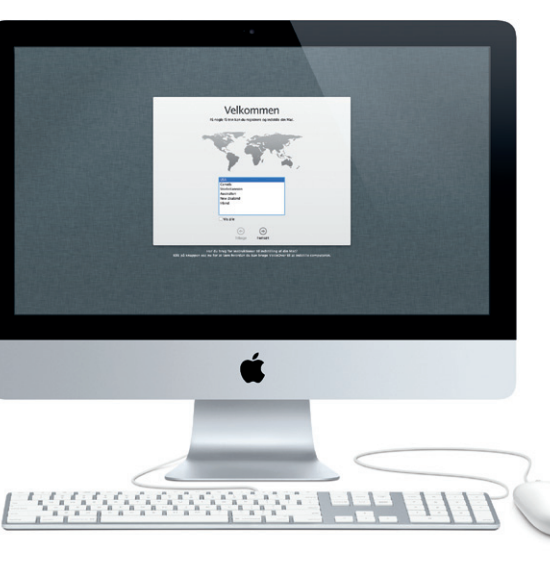

#### **Lære skrivebordet at kende**

På skrivebordet kan du finde og gøre alt på din iMac. Menulinjen for oven viser mange nyttige oplysninger, inklusive status for den trådløse forbinde Dock nederst på skærmen er et praktisk sted til opbevaring af de program du bruger mest. Der kan du også åbne Systemindstillinger, som giver dig mulighed for at tilpasse skrivebordet og andre indstillinger på iMac. Klik på Findersymbolet for hurtigt at finde alle dine arkiver og mapper.

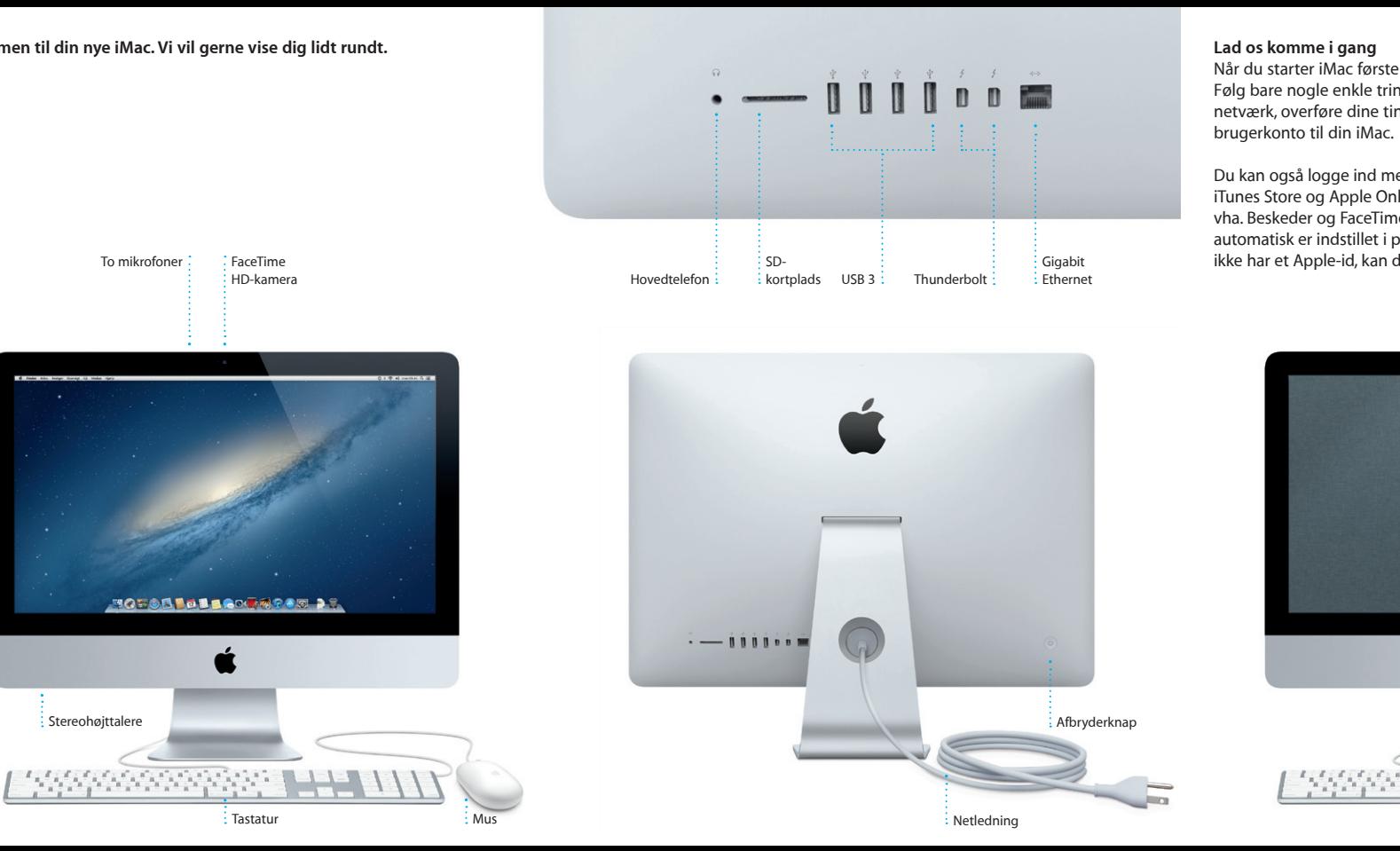

FaceTime  $\therefore$  HD-kamera

**MOFOD BOLLOGRAP OR AS** 

Stereohøittalere

### **iCloud**

iCloud opbevarer musik, fotografier, e-post m.m. Og de overføres trådløst til din Mac, iPhone, iPad, iPod touch og endda din pc. Alt sammen uden brug af dock eller synkronisering. Så når du køber en sang på en enhed, hentes den automatisk til alle dine andre enheder. Og med Fotostream vises de nyeste fotografier alle de steder, hvor du vil se dem. Du tilpasser dine iCloud-indstillinger ved at åbne Apple-menuen, vælge Systemindstilling og klikke på iCloud. Log derefter ind med dit Apple-id, og vælg de iCloudfunktioner, du vil bruge.

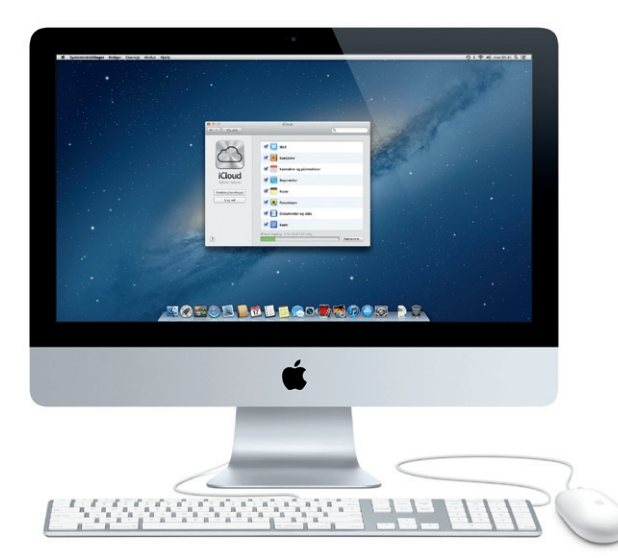

#### **Lad os komme videre**

**Dashboard** Findes øverst til venstre, så det er  $\frac{1}{2}$  let at bruge.

Det er let at flytte arkiver som dokumenter, e-post, fotografier, musik og film til den nye iMac fra en anden Mac eller pc. Første gang du starter den nye iMac, bliver du ført gennem processen trin for trin. Det eneste, du skal gøre, er at følge instruktionerne på skærmen.

Overfør oplysninger til denne Mac

 $\label{eq:3} \begin{split} \textbf{P} & \text{and} \text{ and } \textbf{A} \text{ and } \textbf{B} \text{ is a given that } \textbf{B} & \text{ and } \textbf{B} \text{ is a given that } \textbf{B} & \text{ and } \textbf{B} & \text{ is a given that } \textbf{B} & \text{ is a given that } \textbf{B} & \text{ is a given that } \textbf{B} & \text{ is a given that } \textbf{B} & \text{ is a given that } \textbf{B} & \text{ is a given that } \textbf{B} & \text{ is a given that } \textbf{B} & \text{ is a given that } \textbf{B} & \$ 

 $\begin{array}{c} \circ \\ \circ \end{array}$ 

 $\frac{1}{2}$   $\frac{1}{2}$   $\frac{1}{2}$ 

**Velkommen til din nye iMac. Vi vil gerne vise dig lidt rundt.**

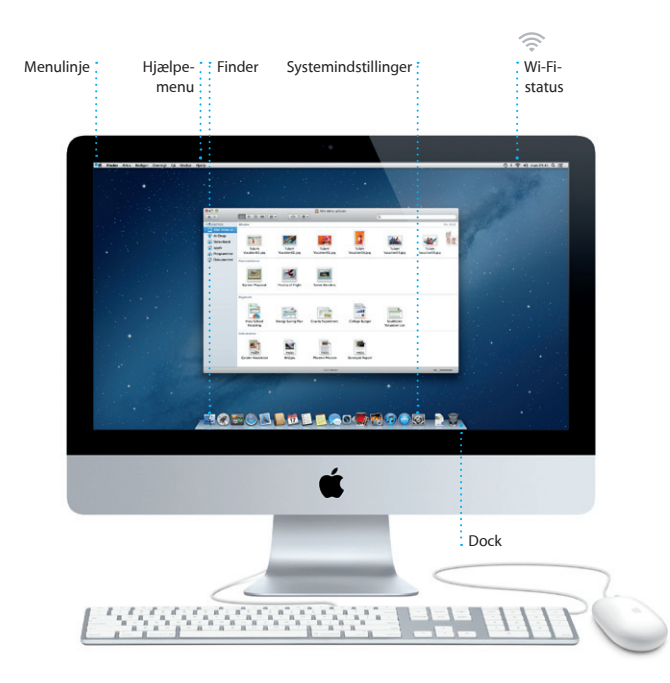

To mikrofoner

# **Hej.**

**Introduktion**

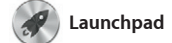

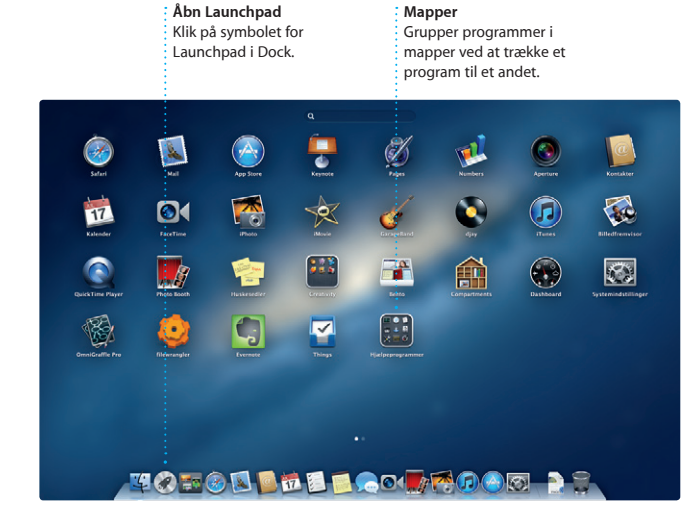

I Launchpad opbevares alle programmerne på Mac. Klik bare på symbolet for Launchpad i Dock. De åbne vinduer erstattes af en oversigt på fuld skærm af alle dine

programmer. Arranger programmer som du vil, grupper dem i mapper eller slet dem fra Mac. Når du henter et program fra Mac App Store, vises det automatisk i Launchpad.

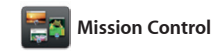

Mission Control giver dig et fugleperspektiv over alle aktive processer på Mac. Klik på symbolet for Mission Control i Dock, hvorefter skrivebordet zoomer ud og viser alle de åbne vinduer i alle programmer, alle dine fuldskærmsprogrammer

og Dashboard, hjemstedet for mini programmer, som kaldes widgets. Klik et tilfældigt sted for at zoome ind på det. Du kan opfatte Mission Control som samlingspunktet i dit system – se alt og gå overalt med et enkelt klik.

**Åbn Mission Control** Klik på symbolet for Mission Control i Dock.

**Tilføj områder på skrivebordet** Klik på knappen + til højre for den øverste række for at tilføje et nyt område.

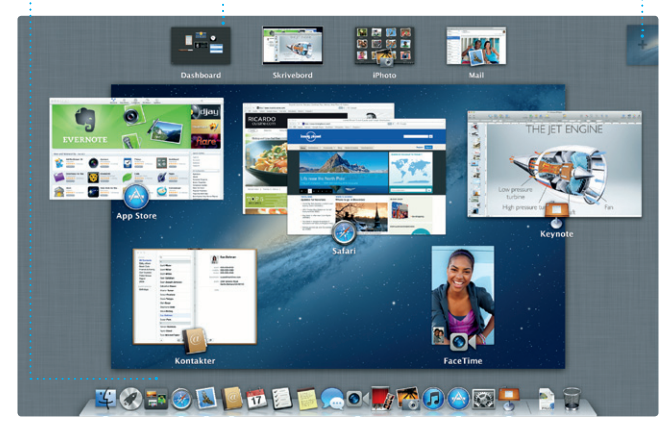

Klik på symbolet for Safari i Dock, og surf hurtigt og nemt på internettet. Du kan indtaste webadresser og søgeudtryk i det smarte søgefelt for hurtigere at finde det, du leder efter. eller Beskeder. Rul op eller ned på websider med en

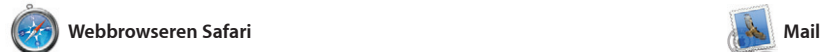

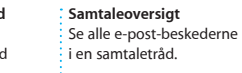

**Søg** Du kan hurtigt indsnævre søgningen for at finde lige det, du ønsker.

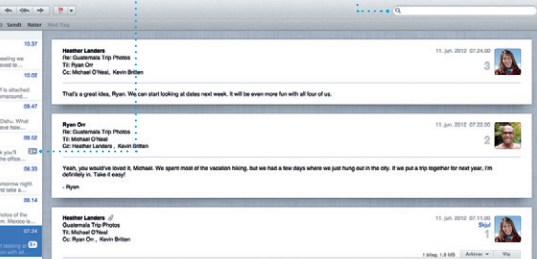

.<br>Here's a photo of us on one of our many excursions through the countryside of Quatemals. We had the most awesome week. Wish you could've come along. Hope all is

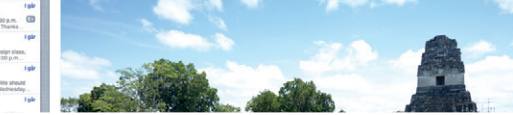

Med Mail kan du administrere alle dine e-post-konti fra en enkelt, reklamefri postkasse, også når computeren ikke har forbindelse til internettet. Det virker med de fleste e-post-standarder, inklusive POP3 og i gang. IMAP, og populære e-post-tjenester

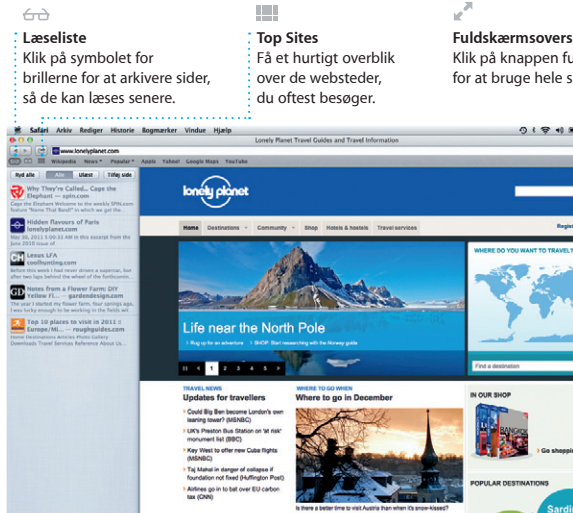

Taj Mahal in danger of collage<br>Foundation not fixed (Huffing)<br>• Airlines go in to bat over EU

finger på musen. Klik på knappen Del for at sende websider som Twitter-beskeder, publicere dem på Facebook eller dele dem via Mail

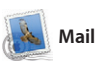

Med iTunes kan du organisere o afspille din digitale musik- og videosamling på Mac. Og du kan købe ny musik, nye film,

som Gmail, Yahoo! Mail og AOL Mail. Du kan også bruge Mail med den gratis me.com-adresse, du får med iCloud. Første gang du åbner Mail, hjælper Indstillingsassistent dig

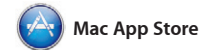

invitationer vha. kontaktoplysninge fra Kontakter, og se, hvem der svarer. Brug iCloud til at opdatere kalendere på alle dine enheder automatisk eller til at dele kalendere med andre

> **Opret** og kalendere. <sup>:</sup>

> > 手

Mac App Store er det bedste sted at finde og hente tusindvis af programmer til din Mac, fra spil og sociale netværks- til produktivitets programmer m.m. Nye programmer installeres i et trin i Launchpad. Du kan installere programmer på alle Mac-computere, der er godkendt

iPhoto kan endda organisere : Opret bøger, kort **Ansigter** dine fotografier på basis af, hvem der er på dem.

**Begivenheder** Dobbeltklik på en **begivenhed for at**  $\vdots$  gennemse fotografier.

**ITALIA** 

til personlig brug og endda hente dem igen. Mac App Store fortæller dig, hvornår der er opdateringer til programmer og OS X, så du altid har de nyeste versioner. Åbn Mac App Store ved at klikke på dets symbol i Dock.

**Begivenhedsbrowser** De importerede videoer vises her, så du har adgang  $\frac{1}{2}$  til alle dine klip.

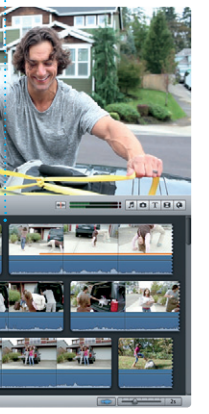

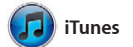

tv-udsendelser, bøger m.m. i iTunes Store. Det er også i iTunes, at du finder App Store til iPad, iPhone og iPod touch.

Hollywood-stil med nogle få klik Og med iMovie kan du importere video fra de mest populære digitale videokameraer, iPhone, iPad eller iPod touch eller fra FaceTimekameraet på en Mac.

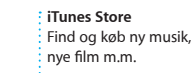

Tv-udsendelser<br>"X Radio

 $\overline{\bigcap_{i=1}^{n}$  iTunes Store

Steve's Pod

Genius-miks

304

 $\frac{1}{2}$ 

Mill allows 5 days 15 74 CK

## **Genius-miks** Lad iTunes søge i dit

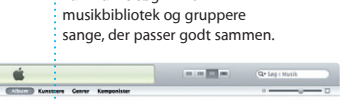

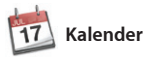

**Flere kalendere** Få adgang til alle dine kalendere fra et sted.

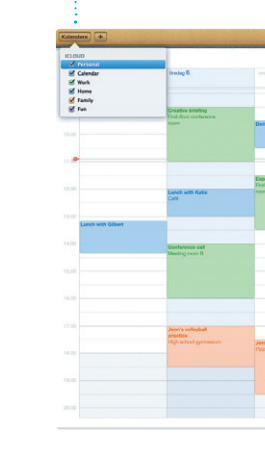

Hold styr på alle dine planer med Kalender. Du kan oprette separate kalendere – en til dit private liv, en til skolen og en tredje til dit arbejdsliv. Se alle dine kalendere i et vindue eller vælg kun at se nogle iCloud-brugere. bestemte kalendere. Opret og send

> **Kvittering for modtagelse FaceTime** Se, hvornår din besked er kommet frem.  $\frac{1}{2}$  Start et videoopkal i Beskede

CZ Til: Laura Han, AJ Malorano ---**The Lours Hon Co** Great, Made it to the beach yet? Metalla Mario Englished Park Non-Have fun<sup>2</sup> Alish Kimber **Chris DelVille MOTOD BBBCOM RDAM PS** 

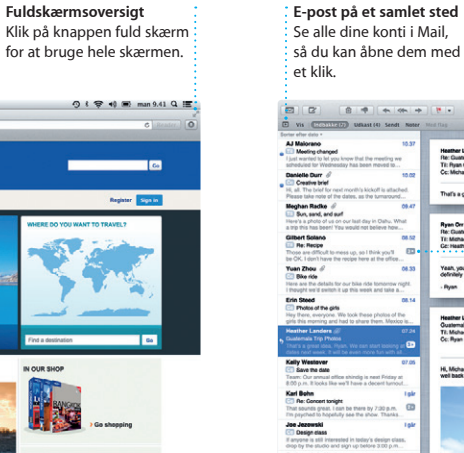

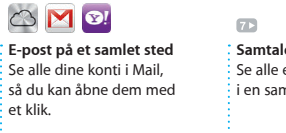

**Kalenderoversig** Vælg den foretrukne oversigt – dag, uge, måned eller år.

Du kan se demoer og læse endnu mere om iMac funktioner på www.apple.com/dk/im

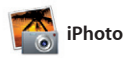

iPhoto er den bedste måde at organisere, gennemse, redigere og dele dine fotografier på din Mac. Du kan organisere dit fotobibliotek efter ansigter, steder og begivenheder. Hvis du vil sende fotografier med e-post eller

publicere dem til Facebook, skal du bare vælge fotografiet og klikke på Del nederst til højre på skærmen. Eller klik på Opret for at bruge din yndlingsfotografier i fotobøger, kalendere og kort.

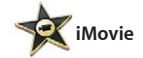

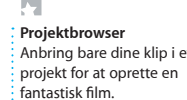

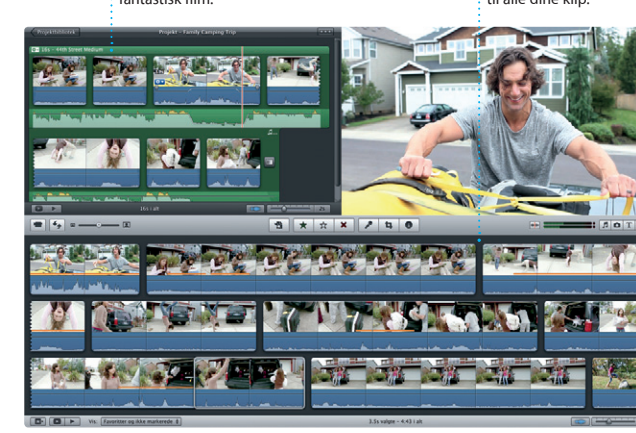

iMovie samler alle dine videoklip på et sted og giver dig alle de redigeringsværktøjer og specielle effekter, du skal bruge til at gøre dine klip helt specielle. Du kan fremstille fantastiske film og forfilm

Du skal bare logge ind med dit Apple-id, hvorefter du kan sende ubegrænsede beskeder med tekst, fotografier, videoer m.m. til dine venner på en Mac, iPad, iPhone eller iPod touch. Med iCloud kan du starte hjørne i vinduet Beskeder. en samtale på en enhed og fortsætte

samtalen på en anden. Og hvis du vil tale ansigt til ansigt med en person, kan du starte et videoopkald\* ved bare at klikke på symbolet for FaceTime i det øverste højre

**Svar på vej** Tre prikker betyder, at din ven er i gang med at skrive et svar.

\*Kræver en enhed, der kan bruge FaceTime hos begge deltagere i opkaldet. Ikke tilgængelig i alle områder.

**Altid ajour** Opdateringer til programmer, du har købt, og til OS X vises automatisk.

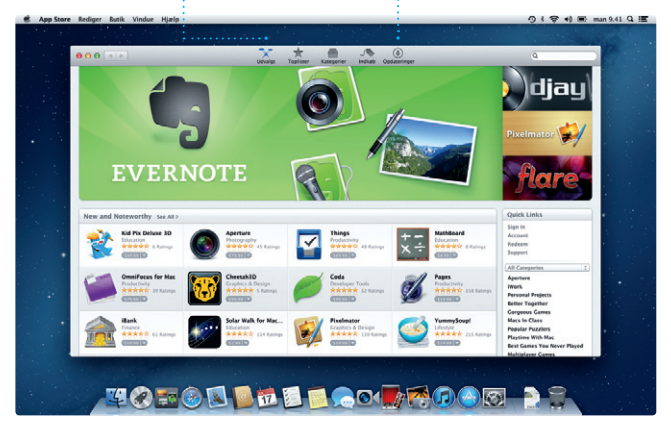

#### **Opdag nye programmer** Gennemse tusindvis af programmer og hent dem direkte til Launchpad.

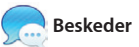

**Tilføje en begivenhed** Dobbeltklik i en kalende  $\frac{1}{2}$  for at oprette en ny begivenhed.

Dag | Up | Mined | Ar  $4$   $1600$   $b$ 

#### **Vigtigt**

Læs dette dokument og de vigtige oplysninger om sikkerhed i vejledningen med vigtige produktoplysninger, før du begynder at bruge computeren.

#### **Læs mere**

#### **Hjælp**

Du kan ofte finde svar på dine spørgsmål og instruktioner og oplysninger om fejlfinding i Hjælpcenter. Klik på symbolet for Finder, klik på Hjælp på menulinjen, og vælg Hjælpcenter.

#### **OS X-hjælpeprogrammer**

Hvis du har et problem med din Mac, kan OS X-hjælpeprogrammer hjælpe dig med at reparere computerens harddisk, gendanne software og data fra en Time Machine-sikkerhedskopi eller slette harddisken og geninstallere OS X og Apple-programmer. Du kan også bruge Safari til at få hjælp via internettet. Hvis din Mac registrerer et problem, åbner den automatisk OS X-hjælpeprogrammer. Du kan også åbne det manuelt ved at starte computeren igen, mens du holder tasterne Kommando og R nede.

#### **Support**

iMac leveres med 90 dages teknisk support og et års reparationsdækning af hardware i en Apple Retail Store eller en Apple Authorized Service Provider. Besøg www.apple.com/dk/support/imac for at få teknisk support til iMac. Eller du kan ringe til support i Danmark: (+45) 70 10 20 07 www.apple.com/support/country

Nogle funktioner er ikke tilgængelige i alle lande.

TM og © 2013 Apple Inc. Alle rettigheder forbeholdes. Designet af Apple i Californien. Printed in XXXX. DK034-6831-A